### **GU ID A A L L ' U SO**

### Benvenuto in My Firenze Rifredi ENI FASIE

L'accesso è riservato solo ed esclusivamente agli assicurati con polizza Rimborso Spese Mediche stipulata da Aziende/Fondi Clienti dell'Agenzia Generali Firenze Rifredi

# $\bullet$

### **ELENCO CONTENUTI**

- l. Primo Accesso
- 2. Area Riservata
- 3. Il tuo Profilo
- 4. Documenti
- 5. Rimborsi
- 6. Prenotazioni
- 7. Supporto
- 8. Polizze e Prodotti

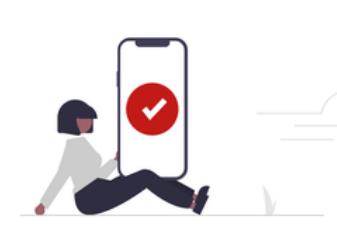

My Firenze Rifredi è il portale dell'Agenzia Generali Firenze Rifredi dedicato ai dipendenti delle Aziende Convenzionate per la gestione delle Richieste di Rimborso, Convenzionamenti Diretti, supporto e assistenza.

Scopri insieme a noi il mondo di MY FIRENZE RIFREDI!

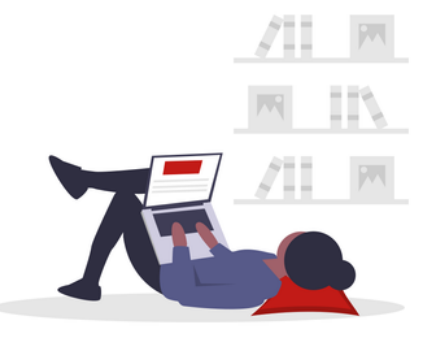

### COSA POSSO FARE SU MY FIRENZE RIFREDI?

- Sottomettere le richieste per i rimborsi sanitari
- Gestire ed aggiornare i dati personali
- Monitorare l'avanzamento delle pratiche
- Trovare la struttura sanitaria più adatta alle tue esigenze
- Consultare le polizze aziendali e le prestazioni sanitarie riservate
- Usufruire di vantaggiose offerte per le polizze individuali

### 1.PRIMO ACCESSO

Attiva in pochi passaggi il tuo profilo su My Firenze Rifredi e accedi alla tua area personale.

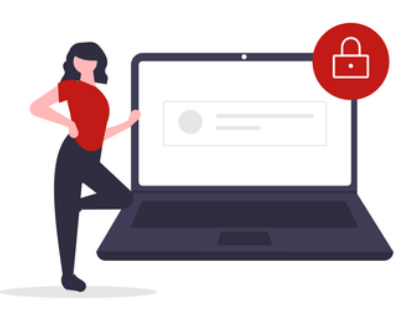

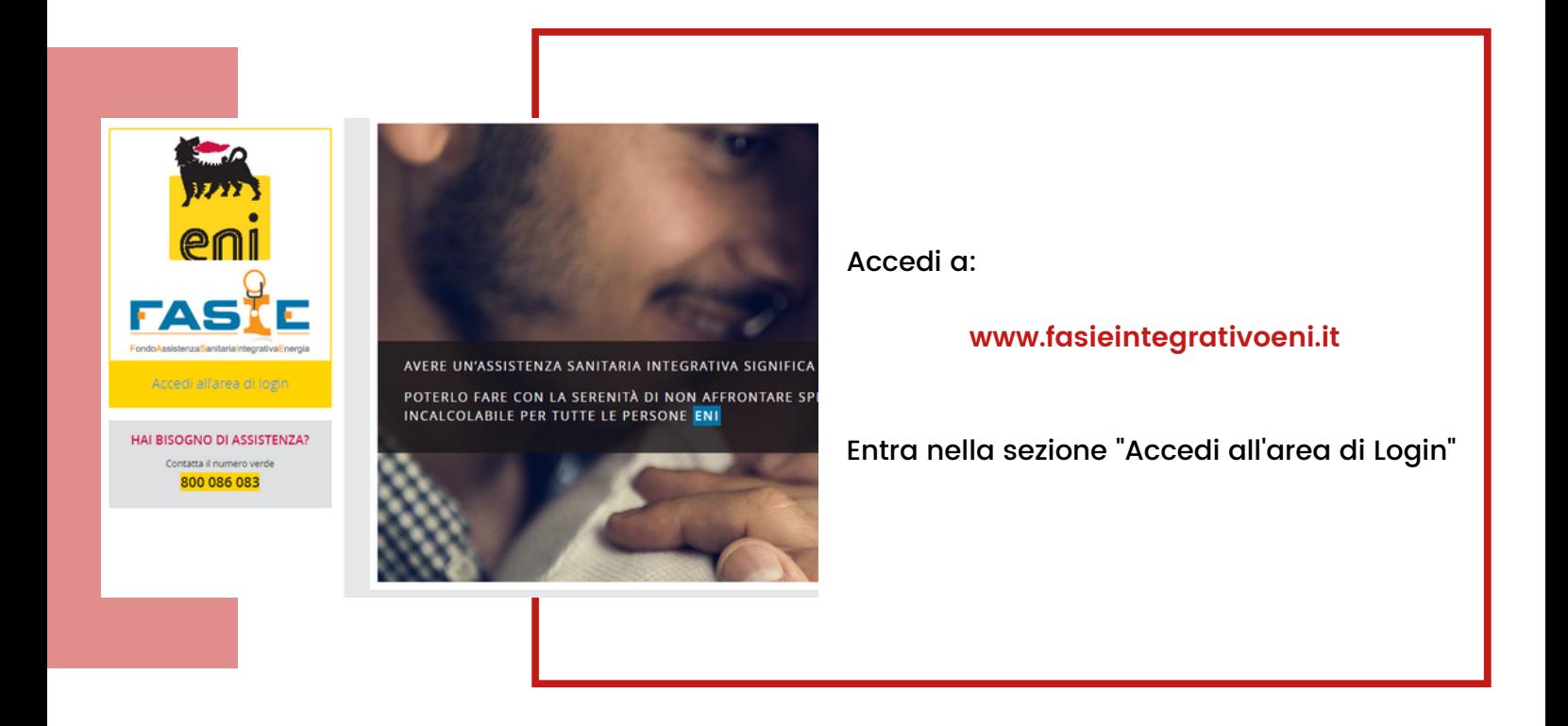

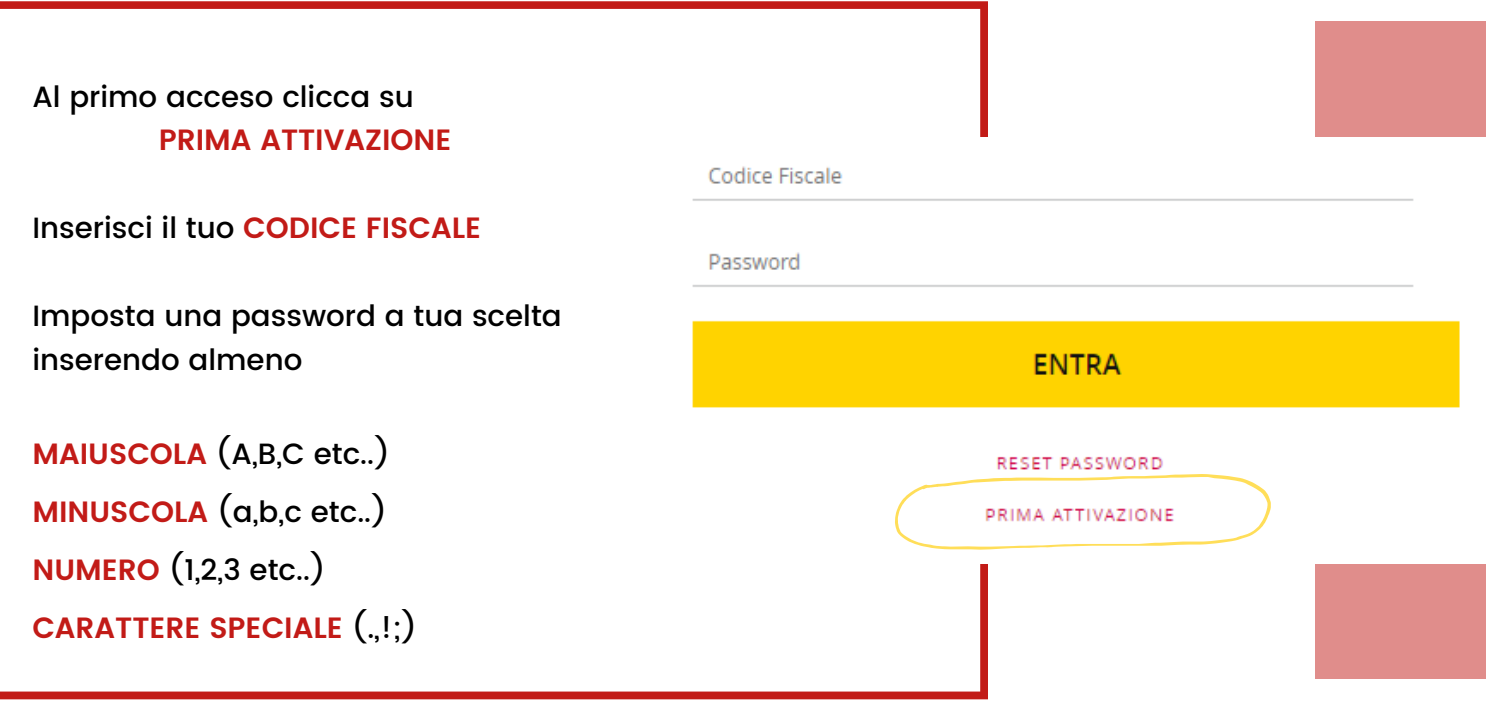

Ricordati di confermare la nuova password sull'email che riceverai subito dopo la procedura di **PRIMA ATTIVAZIONE**!

### 2. AREA RISERVATA

Con le tue credenziali puoi accedere in qualsiasi momento alla tua area personale, e se non ricordi la password, niente paura! Effettua il reset in totale autonomia.

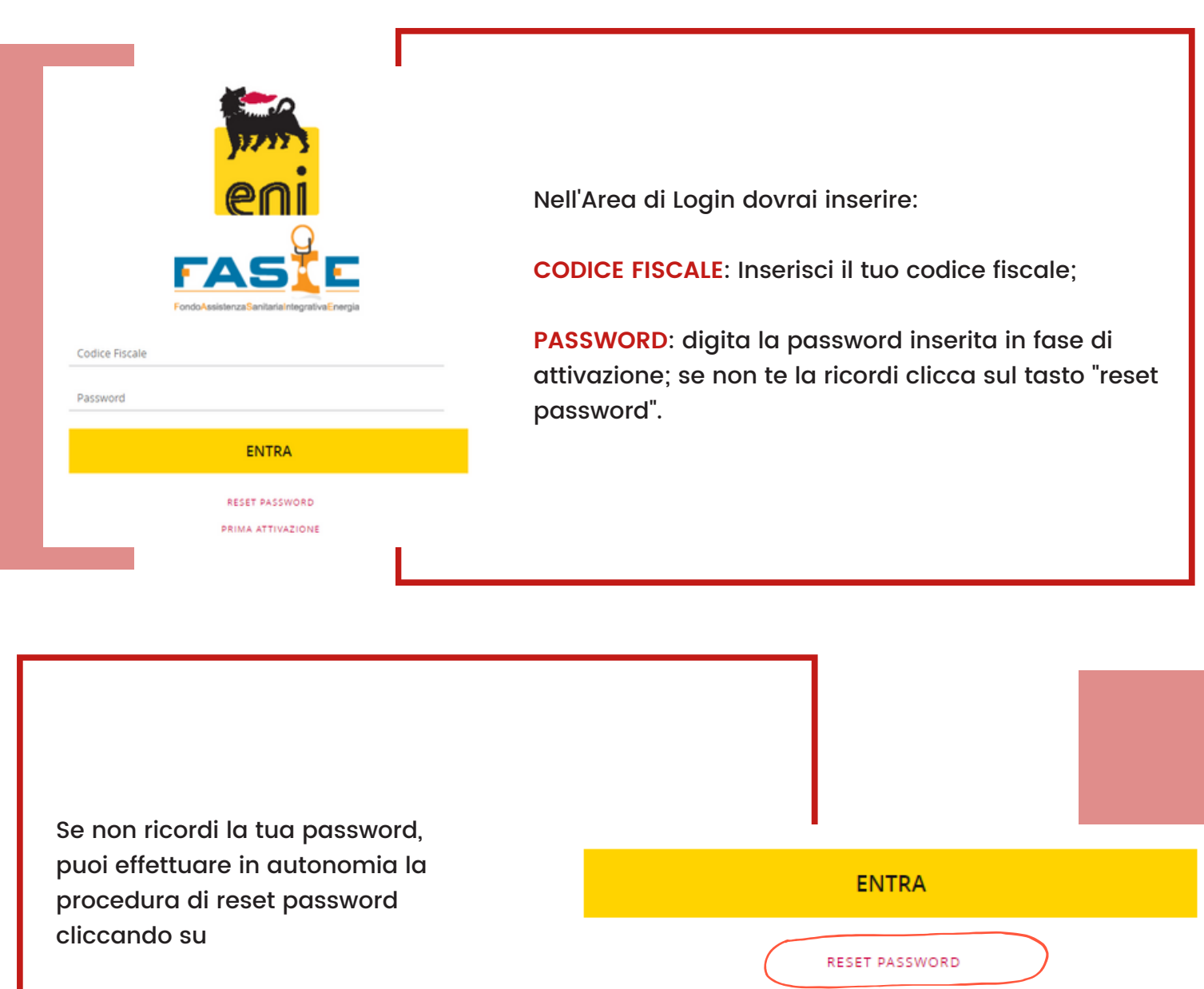

#### PRIMA ATTIVAZIONE

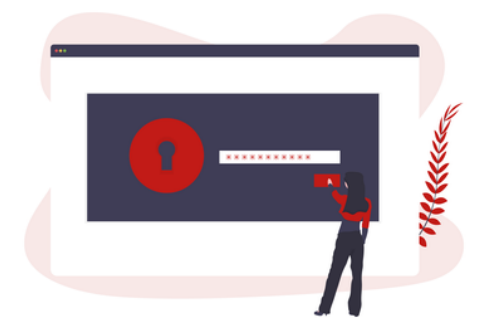

**RESET PASSWORD**

### 3. AUTENTICAZIONE A DUE FATTORI

**CHIUDI AVVISO** 

Pochi passaggi per creare la tua identità digitale su MyFirenzeRifredi.

#### Autenticazione a due fattori

Gentile Assicurato.

A partire dal 1º gennaio 2024, per accedere a My Firenze Rifredi sarà necessario aver abilitato l'autenticazione a due fattori.

A tale scopo è richiesto l'inserimento di un documento di identità in corso di validità e di un numero di cellulare sul quale verrà inoltrato un codice di validazione.

Clicca quì e naviga nella sezione "Identità digitale" per abilitare la MFA.

Cordiali Saluti

Agenzia Generali Firenze Rifredi

Ho preso visione

Dopo l'accesso a MyFirenzeRifredi, completa la registrazione per l'autenticazione a due fattori.

Prima di iniziare la procedura prepara:

- foto/scansione in alta risoluzione di un documento d'identità (carta d'identità, patente, passaporto)
- Numero di telefono del caponucleo

La foto deve essere **FRONTE** E **RETRO**, seguendo le indicazioni:

- Il documento non deve essere danneggiato (nel caso utilizza un altro documento).
- Mettiti in un ambiente luminoso.
- Appoggia il documento su un tavolo, senza altri oggetti intorno.
- Tieni diritto il documento.
- Metti a fuoco l'intera immagine con i dati ben leggibili.

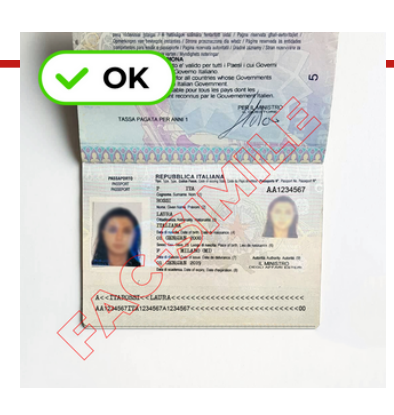

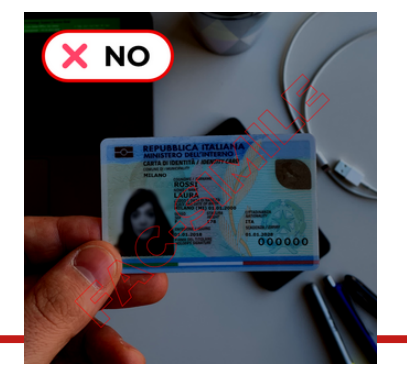

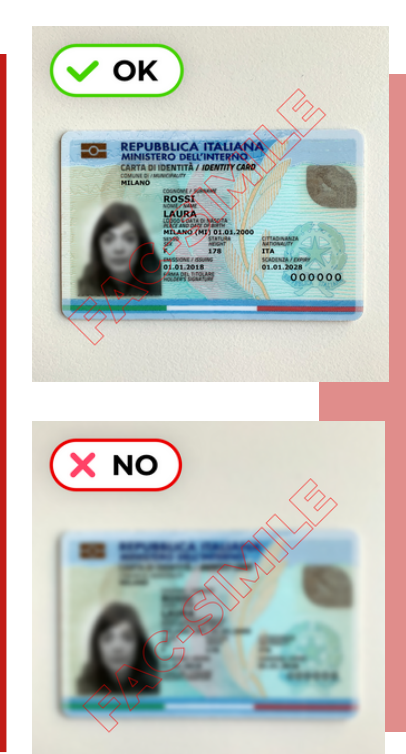

## 4. IDENTITA' DIGITALE (1)

Completa i campi richiesti e proteggi i tuoi dati personali.

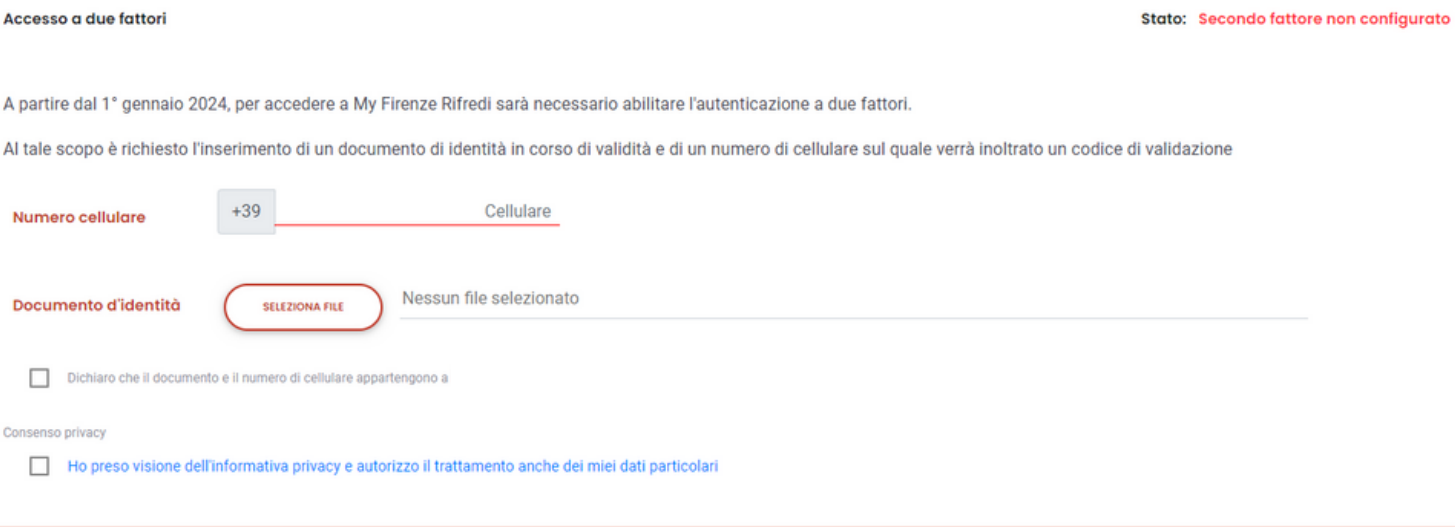

**SALVA** 

Accedendo alla sezione **IL MIO PROFILO,** inserisci il numero di cellulare e carica la copia del documento d'identità.

Se stai caricando 2 file ricorda di selezionarli contemporaneamente.

Prima di cliccare su **SALVA**, spunta il flag "Dichiaro che il documento e il numero di cellulare appartengono a NOME COGNOME" del caponucleo e rilascia il consenso privacy "Ho preso visione dell'informativa privacy e autorizzo il trattamento anche dei miei dati particolari".

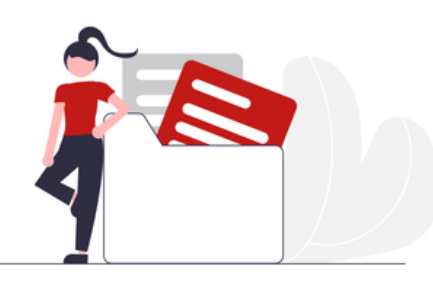

# 4. IDENTITA' DIGITALE (2)

Completa i campi richiesti e proteggi i tuoi dati personali.

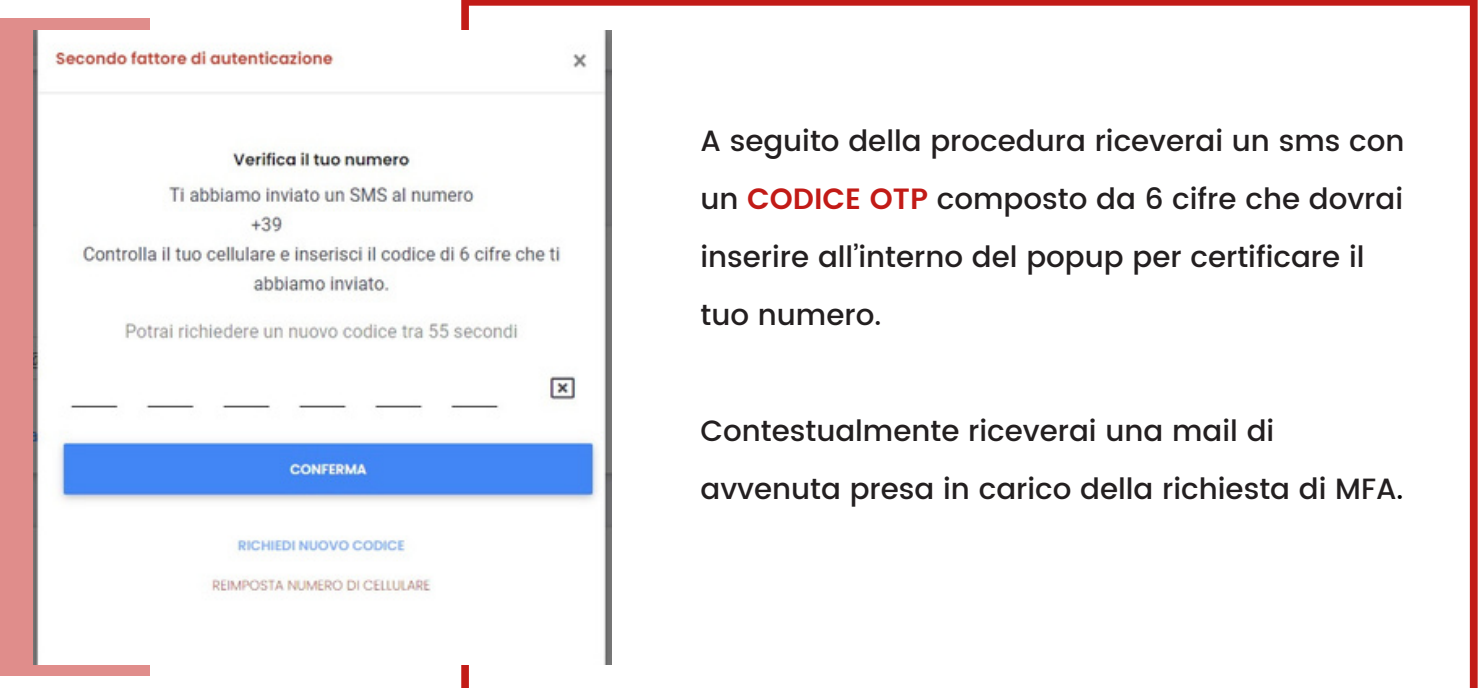

Nel caso in cui il documento d'identità non presenti difformità e il numero di cellulare sia stato certificato, la procedura può dirsi conclusa. Dopo la ricezione della notifica mail di **attivazione della MFA** lo stato della tua identità digitale passerà a: **Secondo fattore attivato.**

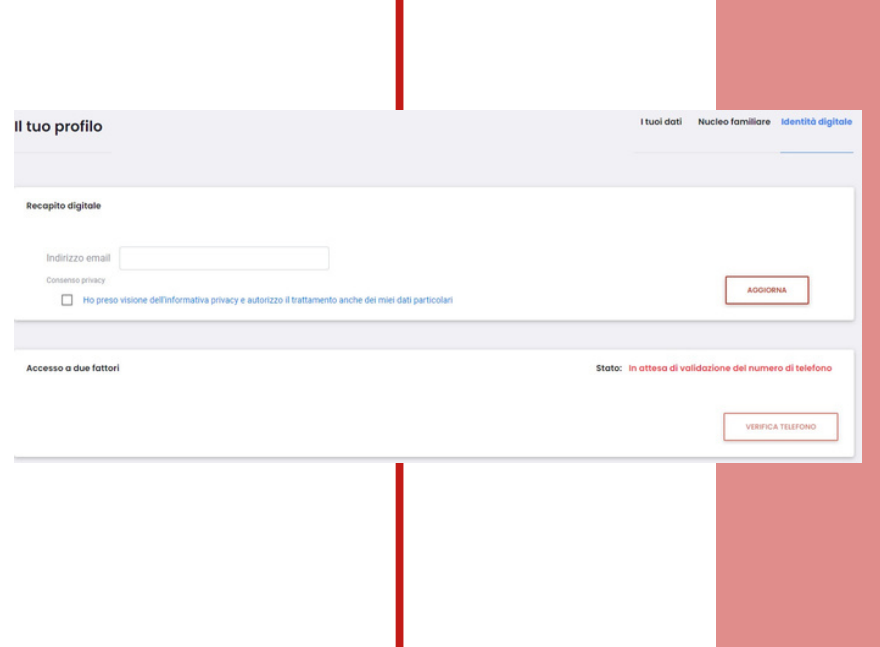

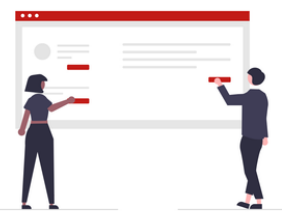

### 5. FAQ

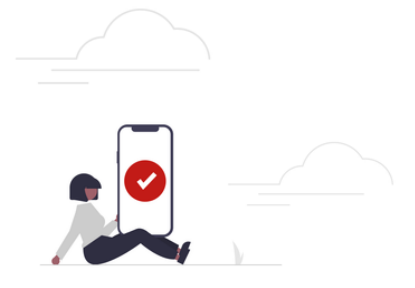

#### **Cosa succede se sbaglio ad inserire il numero di cellulare?**

Nessun problema! Accedi nuovamente su "il mio profilo/identità digitale" clicca su "verifica telefono" e su "reimposta numero di cellulare". Inserisci il numero di cellulare corretto e completa l'attivazione MFA.

#### **Il documento caricato non va bene? Che devo fare?**

Riceverai indicazioni tramite mail di ripetere la procedura. Verifica che la foto/scansione rispetti i requisiti previsti dal sistema e definiti al punto 3 di questa guida.

Accedi nuovamente a MyFirenzeRifredi e carica a sistema la foto/scansione del documento d'identità corretta.

#### **La procedura è obbligatoria?**

A partire dal **1 gennaio 2024** sarà necessario autenticarsi con i due fattori, password e OTP. La mancata configurazione dell'autenticazione a due fattori (MFA) renderà impossibile l'accesso a MyFirenzeRifredi.

### 4. DOCUMENTI

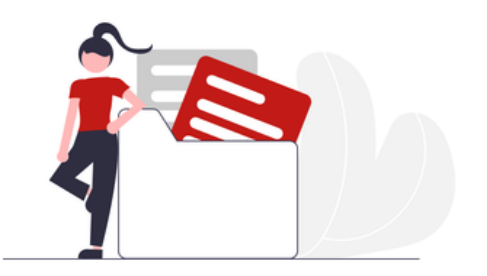

Consulta il manuale operativo direttamente dalla tua area personale, se ti serve scarica la versione in pdf!

> Accedendo alla sezione **DOCUMENTI** potrai, consultare i documenti relativi alle tue polizze collettive come:

- Manuale Operativo Polizza Sanitaria,
- Tariffario Welion,
- Moduli di denuncia e molto altro\*

\*La modulistica può variare in alla base alle coperture dalla tua azienda

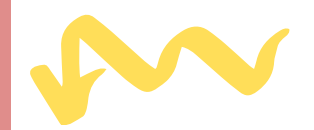

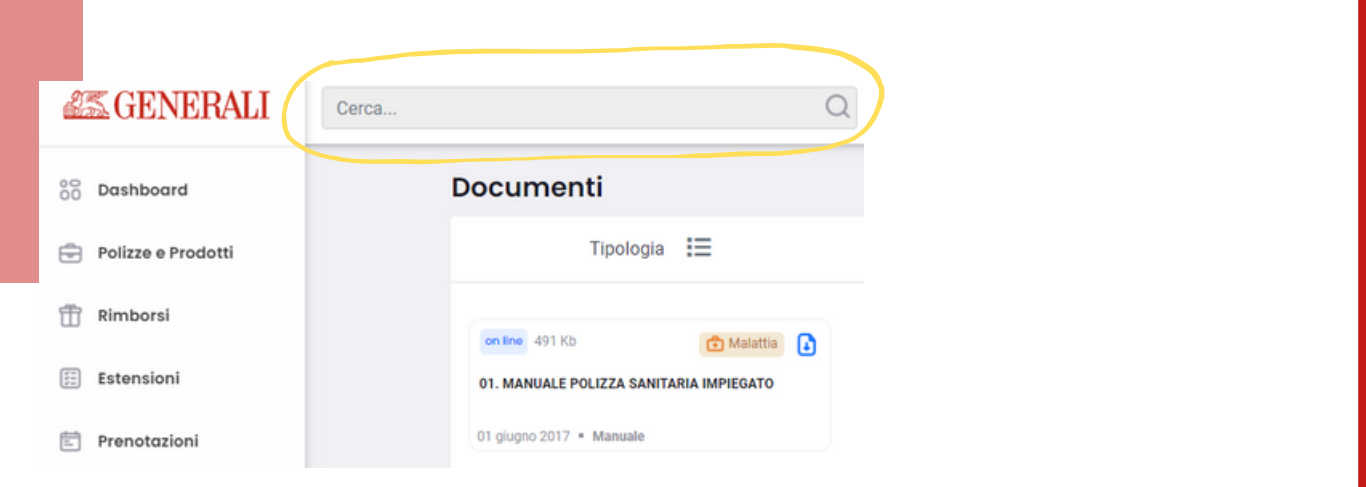

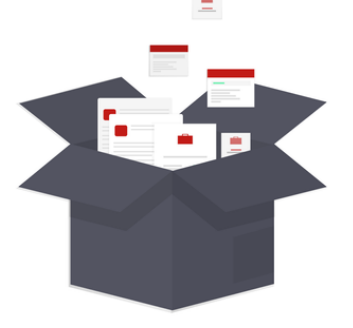

Con la funzione **CERCA** puoi accedere velocemente ai contenuti di cui hai bisogno sul manuale operativo della copertura sanitaria.

### 5. RIMBORSI (1)

Compila la tua richiesta di rimborso in pochi semplici passaggi.

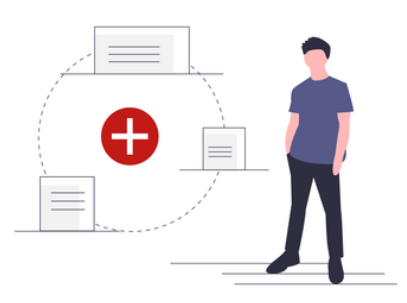

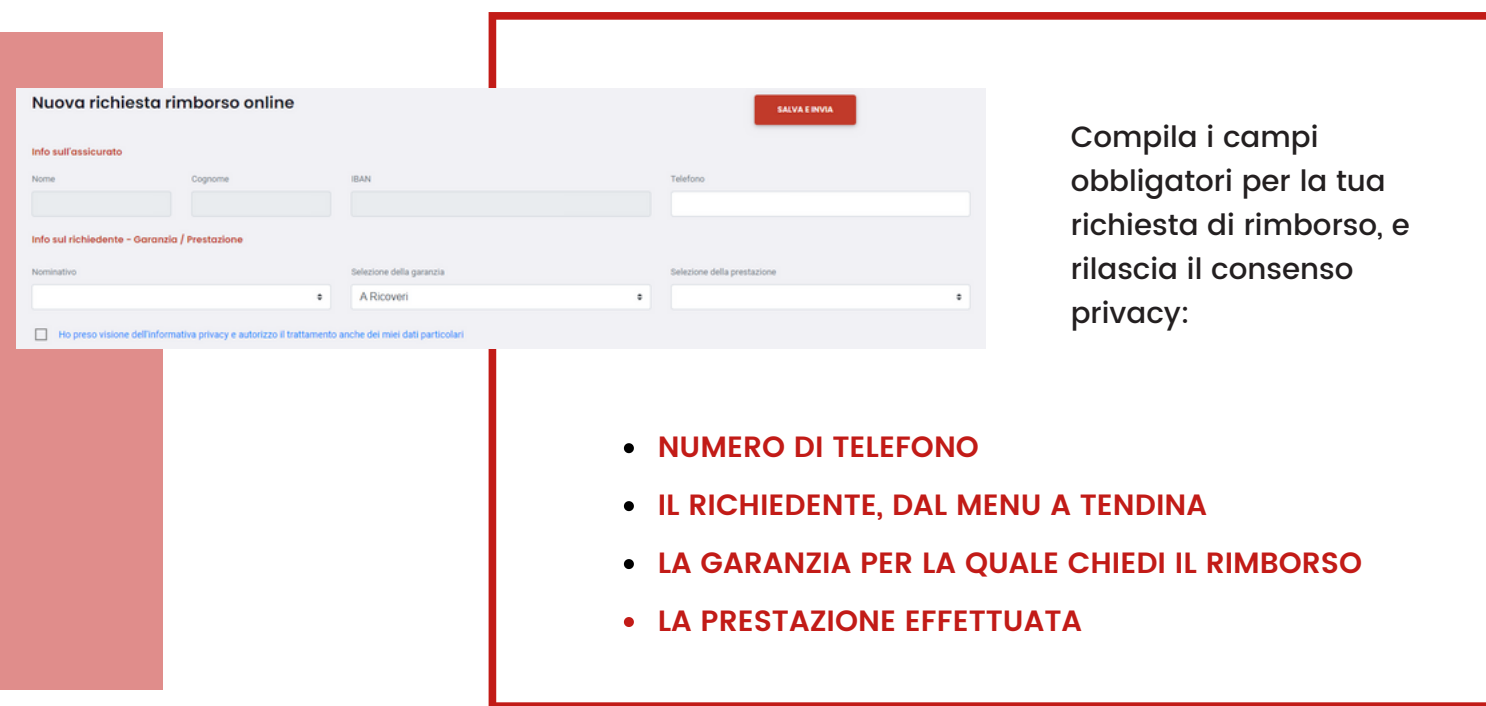

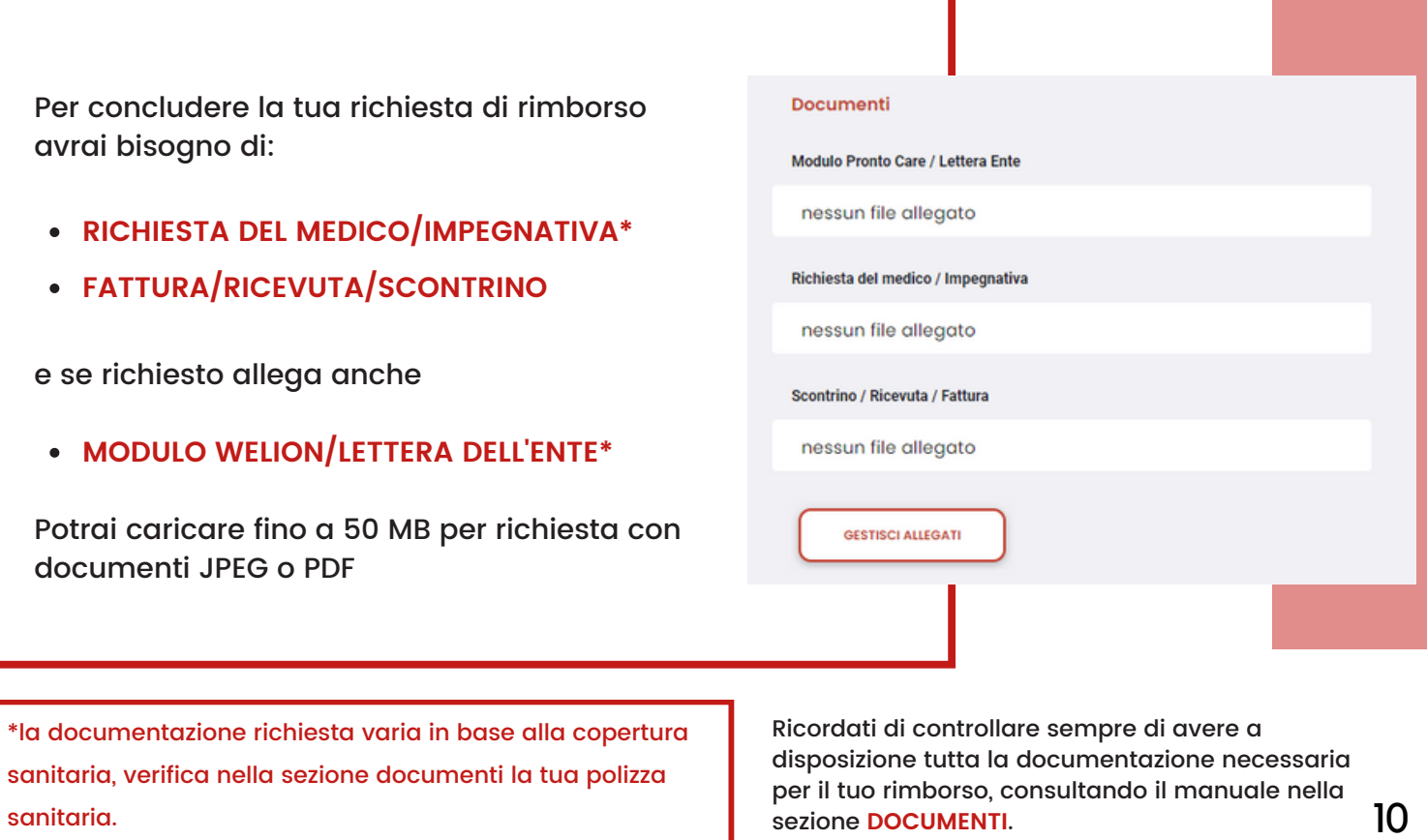

# 5. RIMBORSI (2)

Dopo la tua richiesta potrai tenere sotto controllo l'andamento del tuo rimborso e capire in quale stato si trova il tuo sinistro.

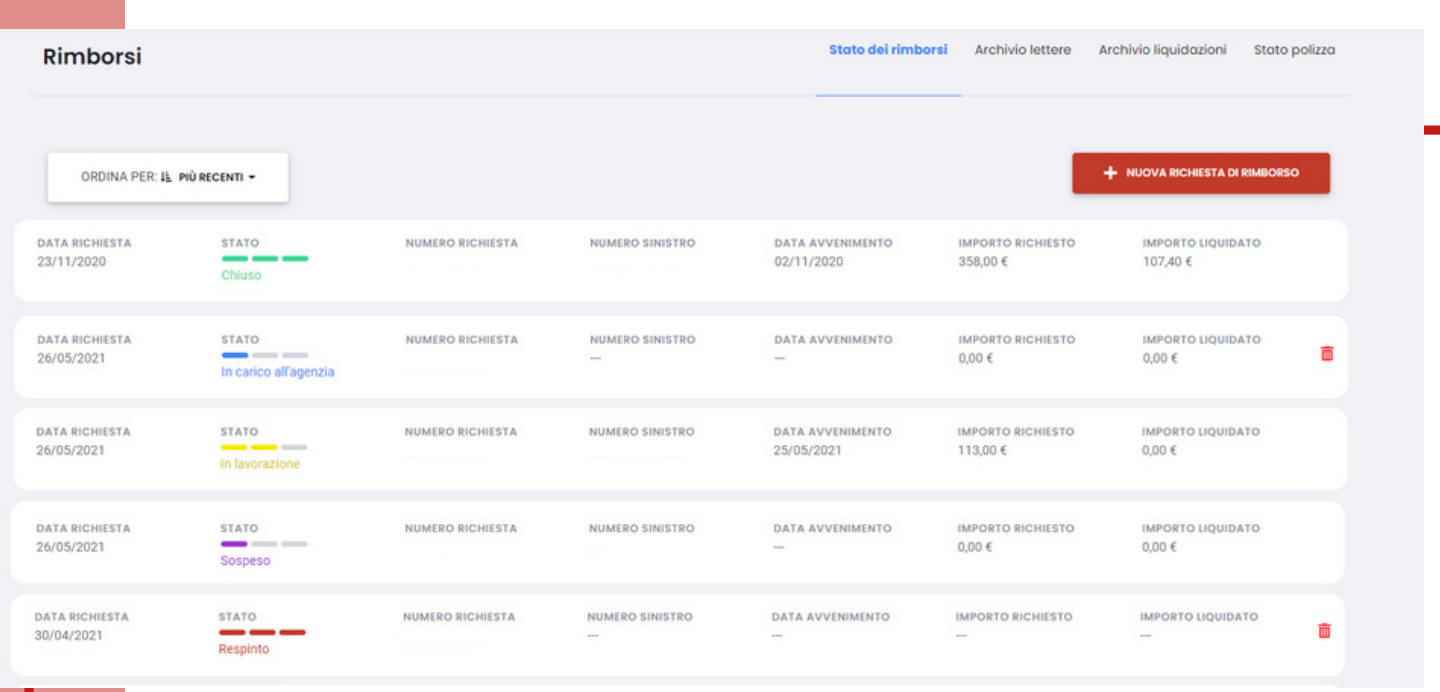

**IN CARICO ALL'AGENZIA**, la tua richiesta di rimborso è stata inserita e presto verrà lavorata da uno dei nostri operatori.

**SOSPESO**, ops, manca qualche informazione! In questo caso, riceverai una notifica con il dettaglio dei documenti necessari a completare la tua richiesta.

**IN LAVORAZIONE** la tua richiesta è in valutazione per conto dell'ufficio liquidativo, riceverai successivamente l'esito del tuo sinistro.

**CHIUSO** il tuo sinistro ha avuto esito positivo, riceverai entro 15 giorni il rimborso sull'iban da te indicato.

**RESPINTO** non è stato possibile completare il rimborso, controlla sul portale la motivazione del respingimento.

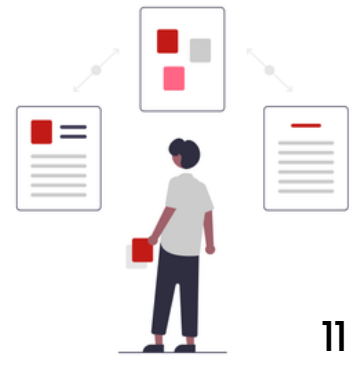

# 5. RIMBORSI (3)

Accedi allo storico dei tuoi rimborsi, scarica le lettere di liquidazione e monitora l'andamento dei tuoi massimali.

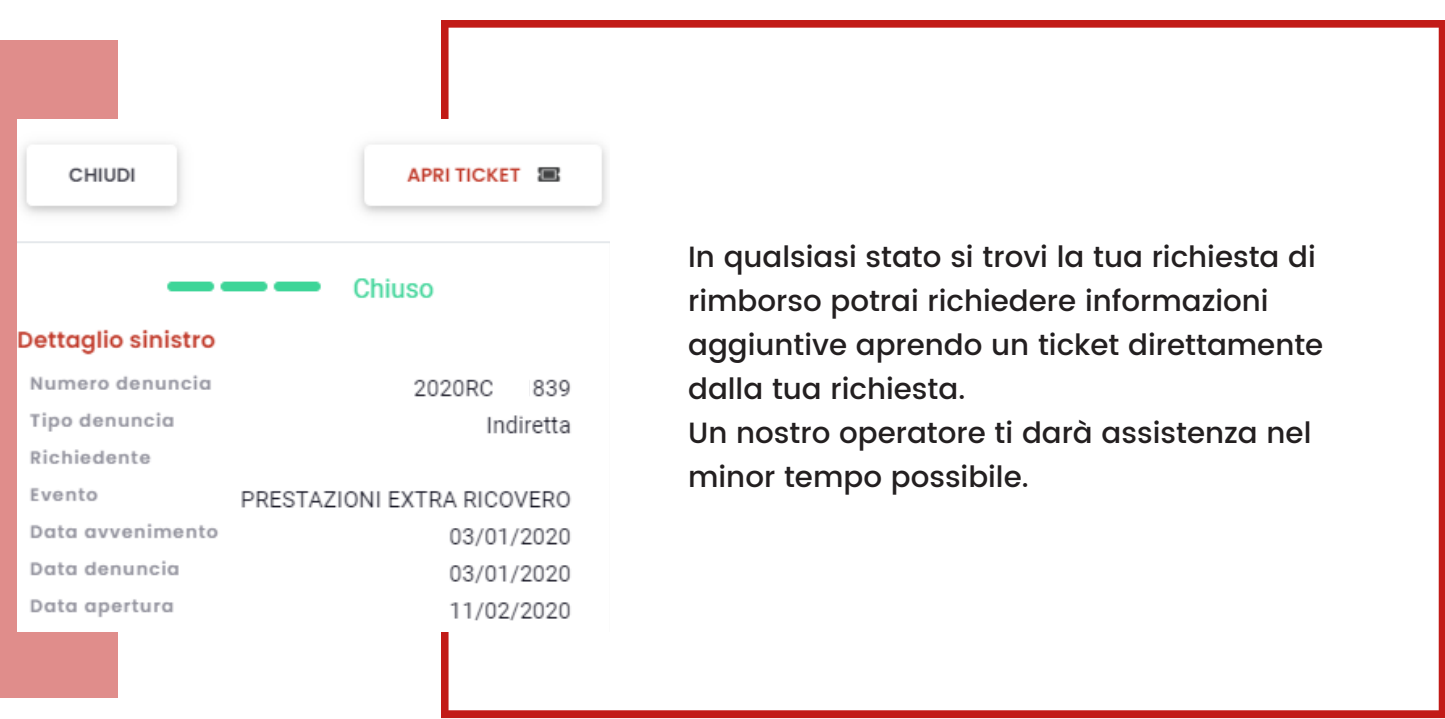

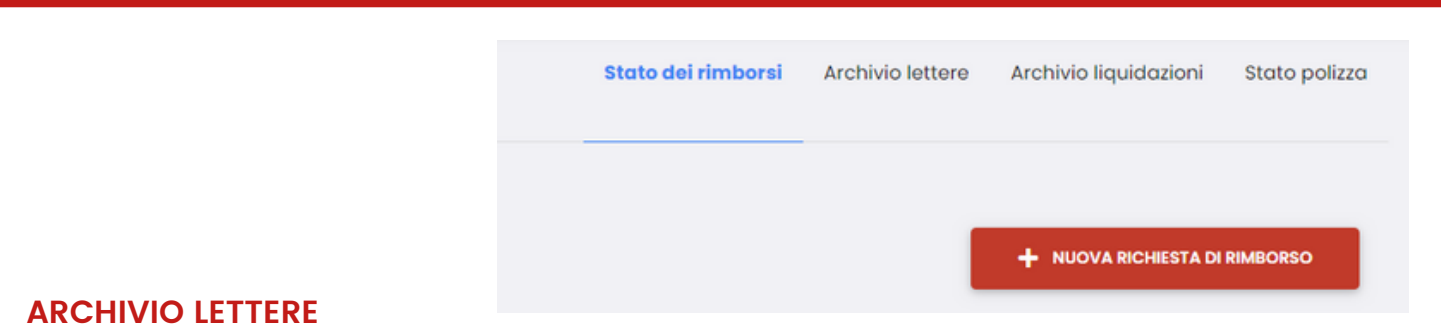

tutte le lettere di liquidazione relativi ai tuoi rimborsi, suddivise per anno di liquidazione.

#### **ARCHIVIO LIQUIDAZIONI**

un contatore che riepiloga le tue liquidazioni, suddividendo gli importi tra prestazioni dirette e indirette.

#### **STATO POLIZZA**

tieni sempre sotto controllo i massimali a tua disposizione per l'anno in corso.

### 6. PRENOTAZIONI

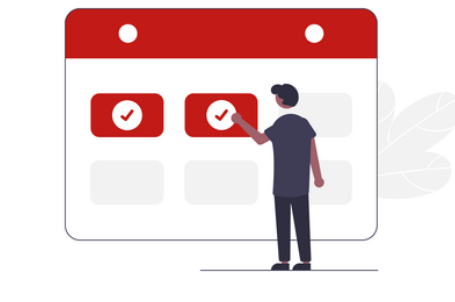

Attiva un convenzionamento diretto presso uno dei centri convenzionati.

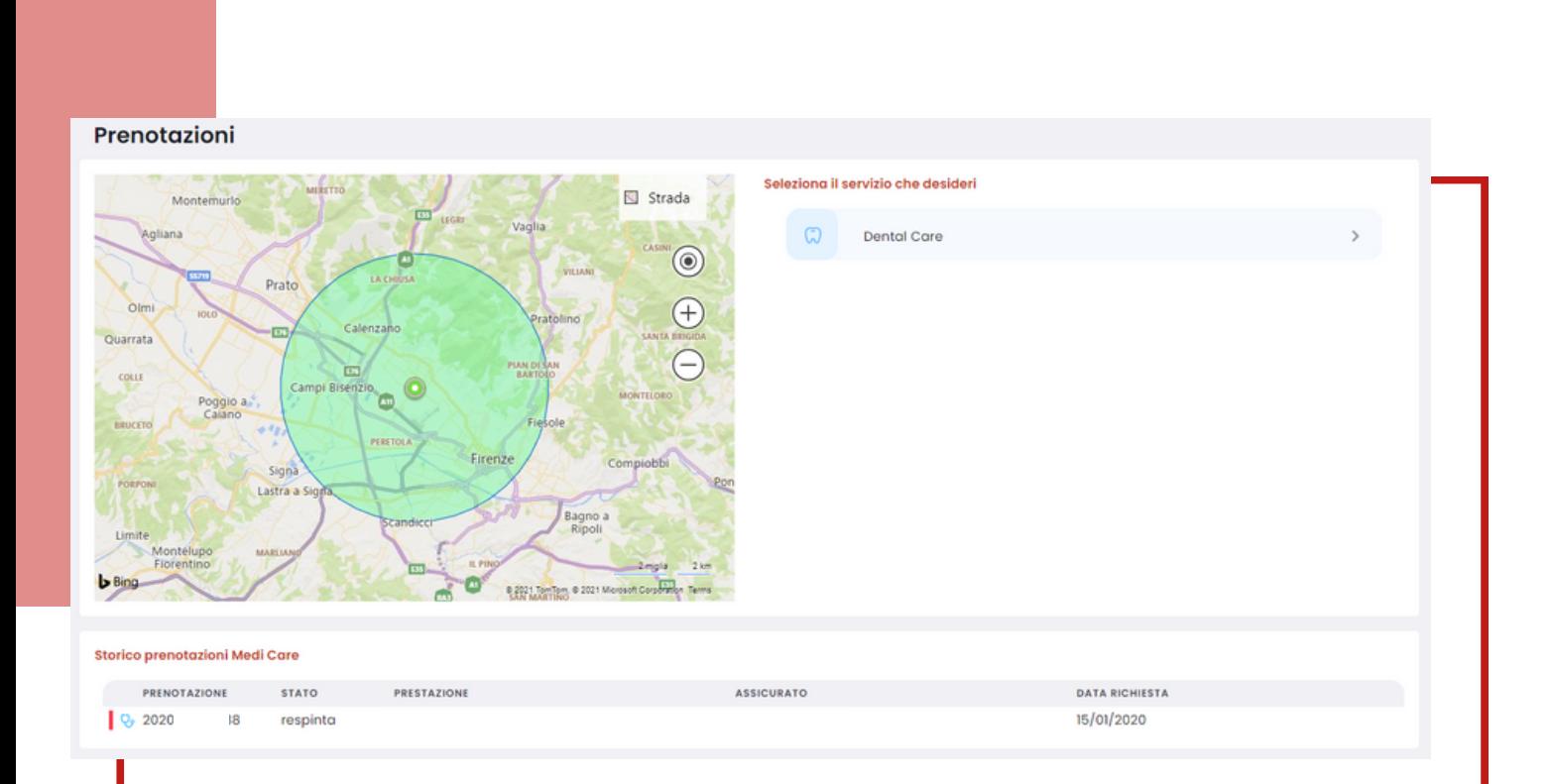

**DENTAL CARE** prenota in uno degli oltre 6000 studi dentistici convenzionati direttamente tramite la tua area personale o chiamando al numero verde.

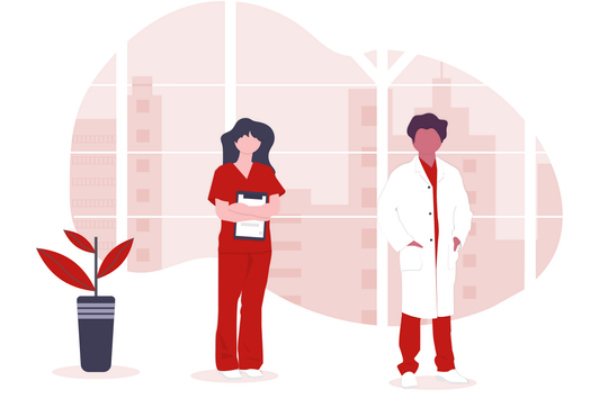

### 6. PRENOTAZIONI

Come attivare un Convenzionamento Diretto\*? E' facile e ti bastano pochi click!

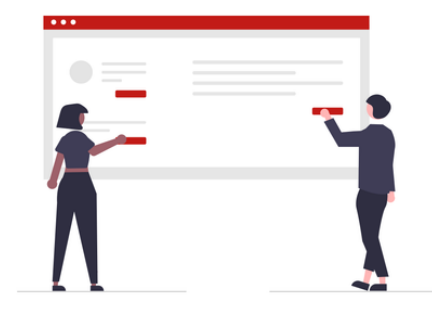

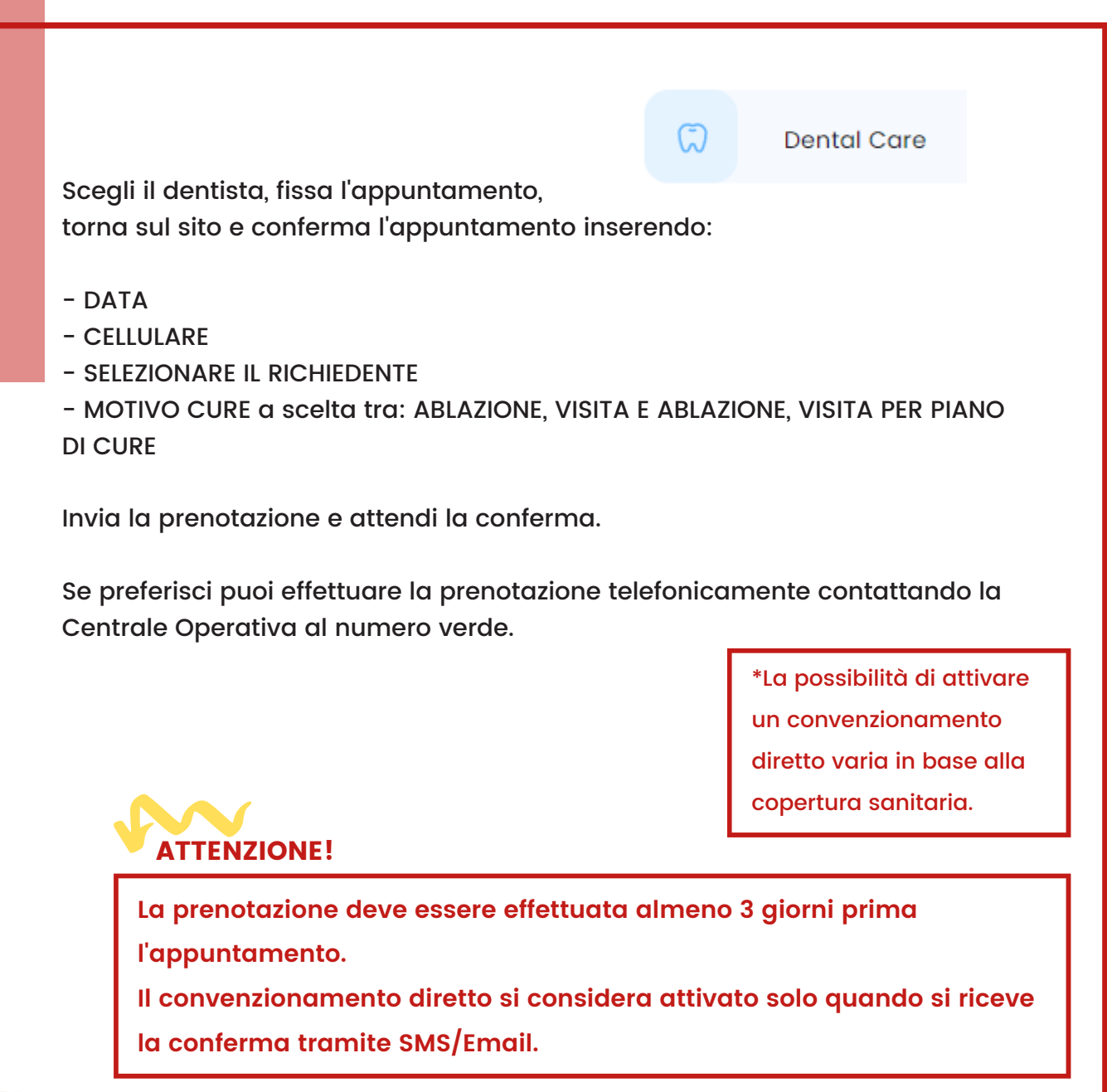

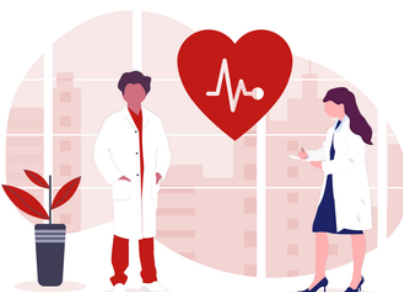

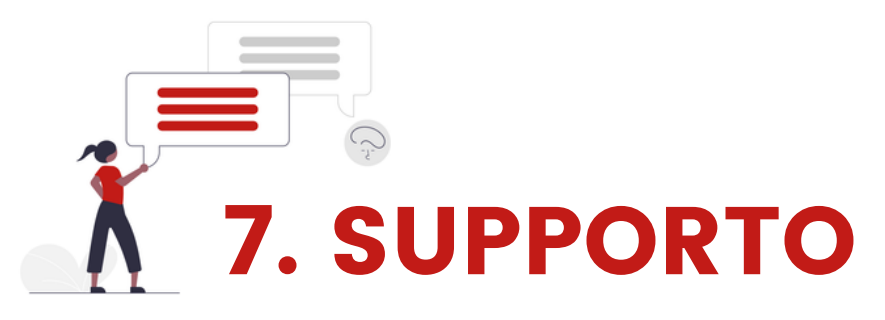

Ricevi tutta l'assistenza di cui hai bisogno nella sezione supporto. Chiedi informazioni, allega eventuali documenti/foto e rispondi ai nostri operatori.

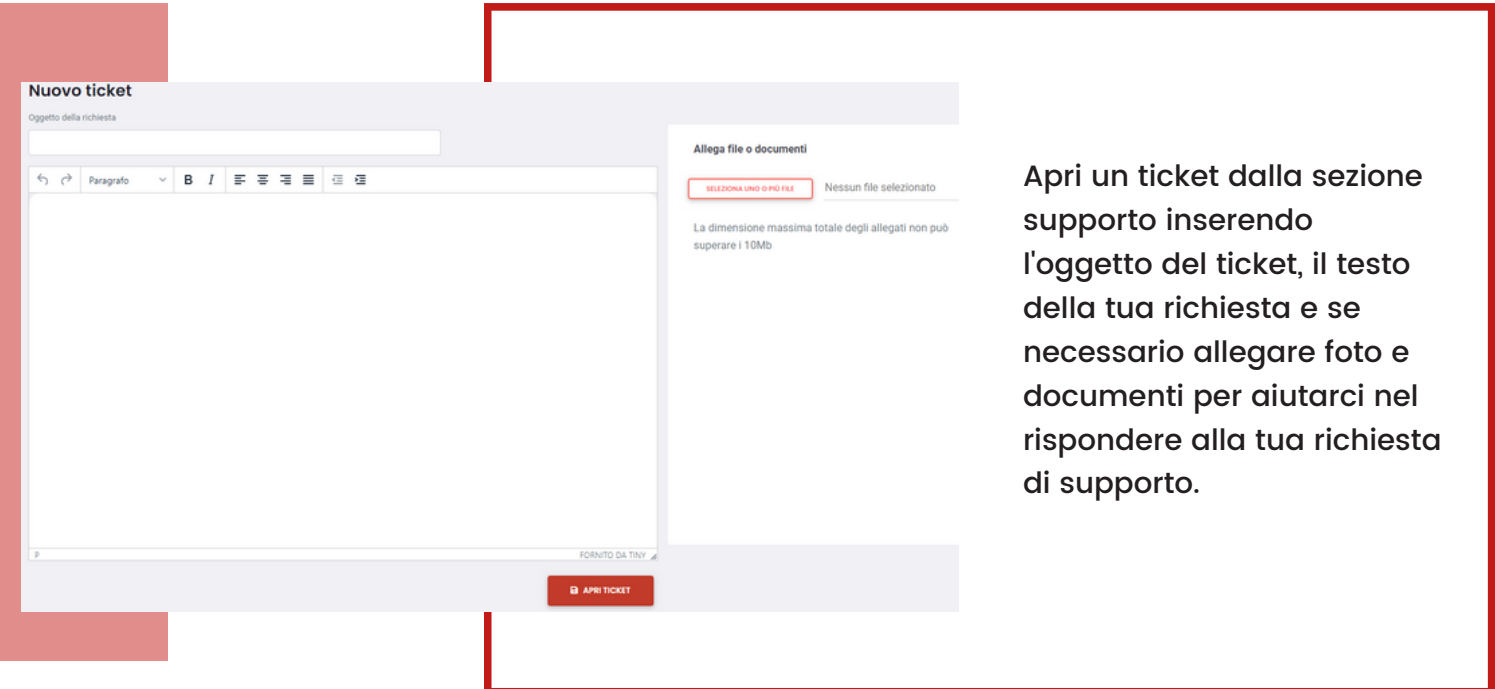

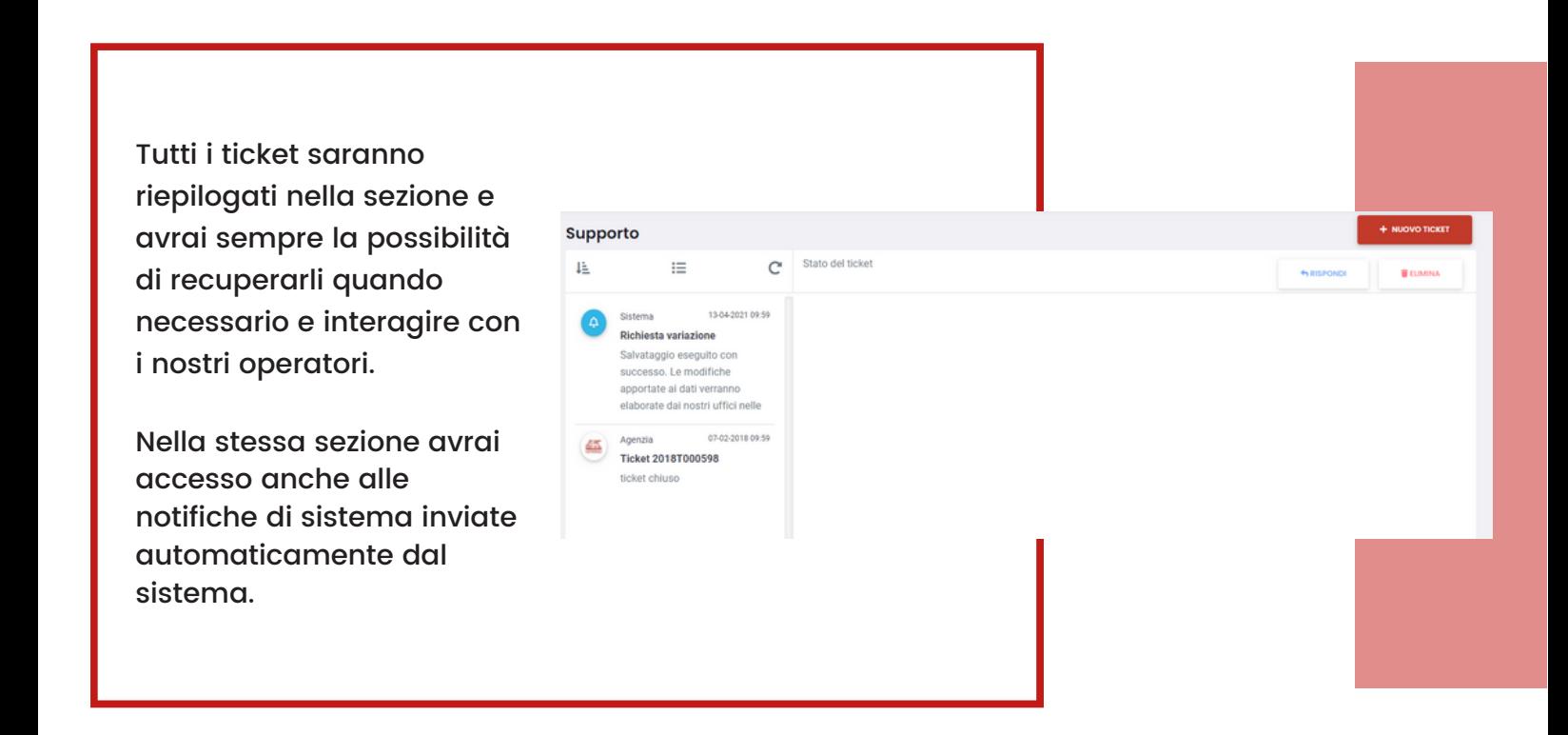

### 8. POLIZZE E PRODOTTI

Accedi a scontistiche e servizi riservati a te a alla tua famiglia. Integra le tutele offerte dalla tua azienda con coperture integrative esclusive.

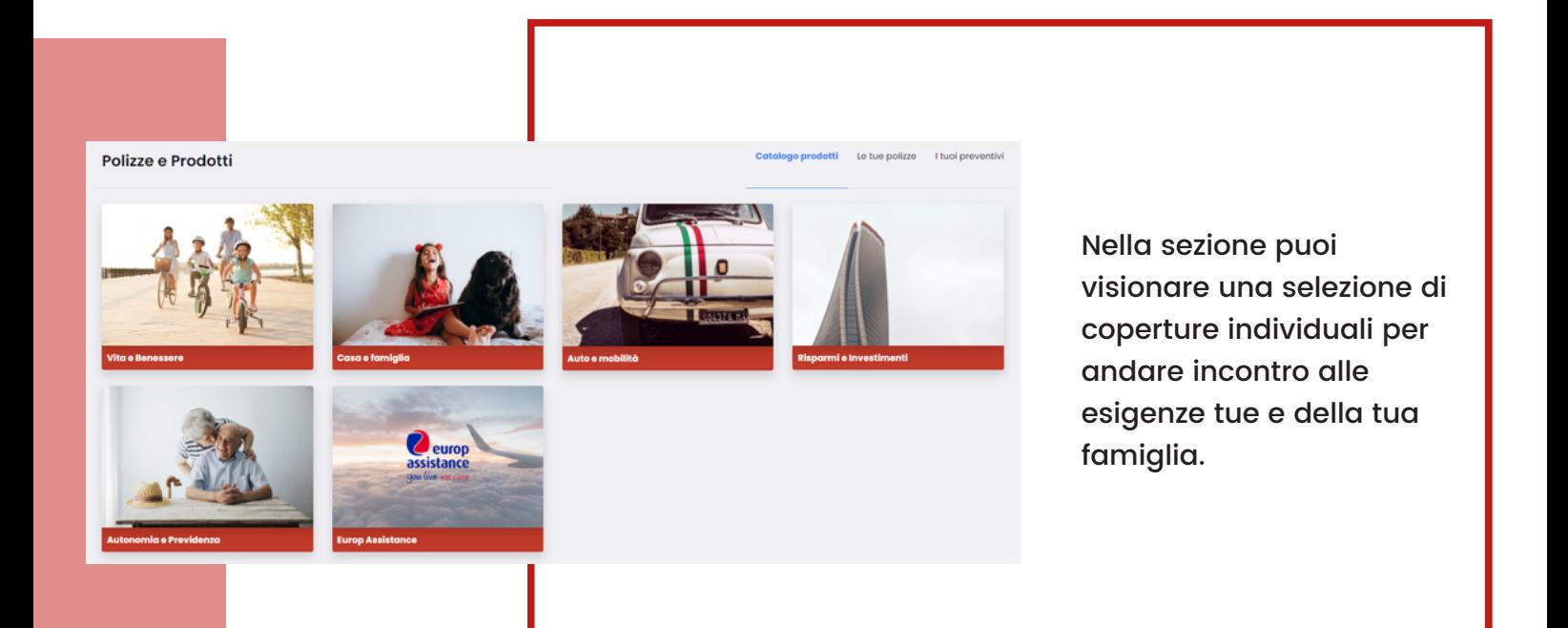

Scegli tra le proposte selezionate per te oppure richiedi un contatto per ricevere un preventivo gratuito basato sulle tue specifiche esigenze.

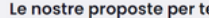

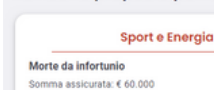

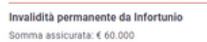

#### Rimborso Spese da Infortunio

#### 7.500,00

Assistenza -<br>-<br>Assistenza e prevenzione dedicata agli sportivi

#### Famiglia

I bambini fino a 10 anni hanno grat<br>25.000 invalidità permanente do Morte da infortunio

Caso Morte Somma assicurata: € 50.000 -<br>Il premio varia in base all'età del soggetto che sottoscrive la polizza<br>Durata massima di 10 anni.

Esempio: Adulto di 45 anni, per 10 anni, premio di € 13,87 al mese

Smart Life

#### Invalidità permanente da Infortunio Somma assicurata: € 60.000 Rimborso Spese da Infortunio

Somma assicurata: € 60.000

 $\mathbf{a}$ 

 $7.500.006$ 

Assistenza -------------<br>Assistenza e prevenzione dedicata alla famiglia

 $\ddot{\mathbf{e}}$ 

Vuoi un pacchetto su misura per le tue esigenze? Richiedi un contatto Prima della sottoscrizione leggere il set o in Agenzia oppure su ger

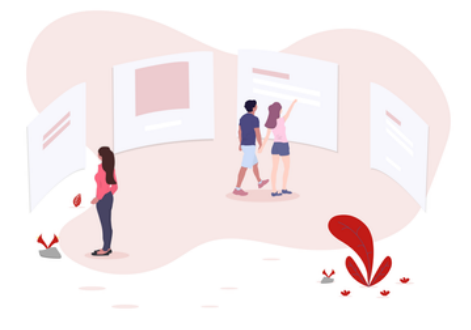

 $\overline{a}$ 

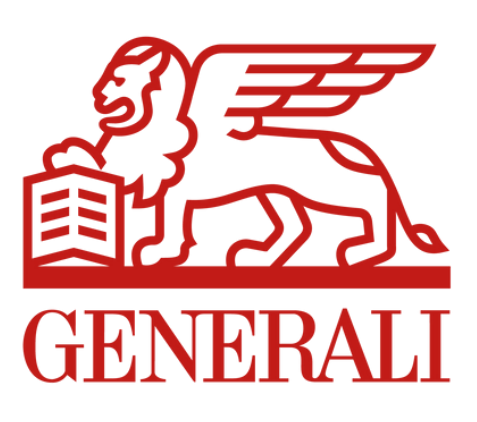

### WWW.FASIEINTEGRATIVOENI.IT